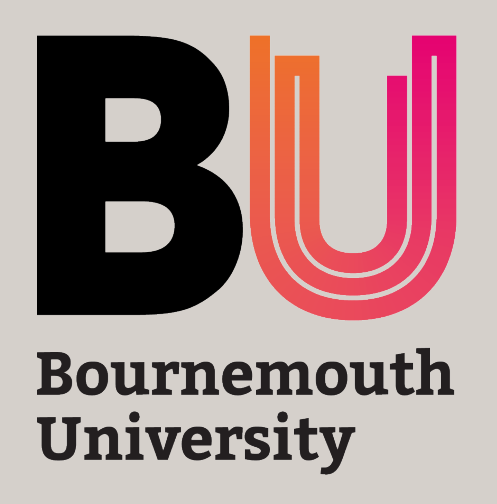

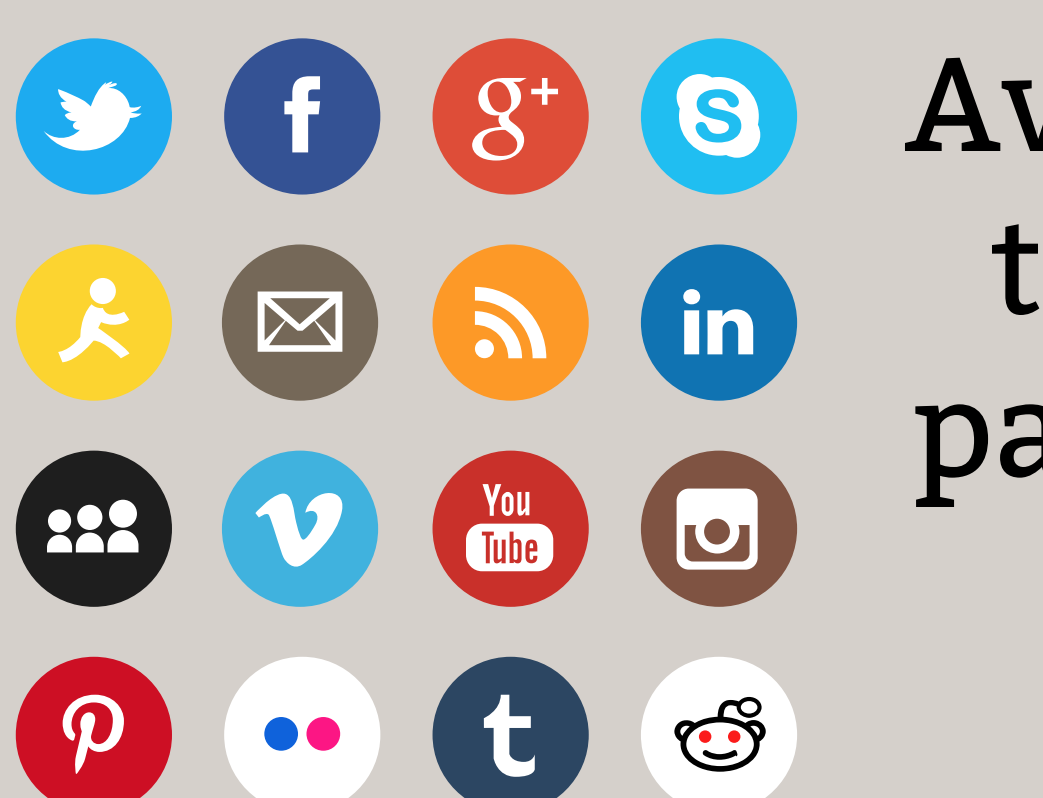

Avoid easy to guess passwords

### But, how do you create complex passwords that are easy to remember?

Step 1 Use a phrase or a sentence. e.g. I eat a burger everyday Step 2 Change some characters. e.g. from character 'I' to '!'  $eat = 34t$ burger = Bur9er everyday = e^eryday  $space =$ Step 3 Now, combine them all.  $a = A$ 

Note: the above are only few examples of password manager, and there are many commercial as well as free password managers available online.

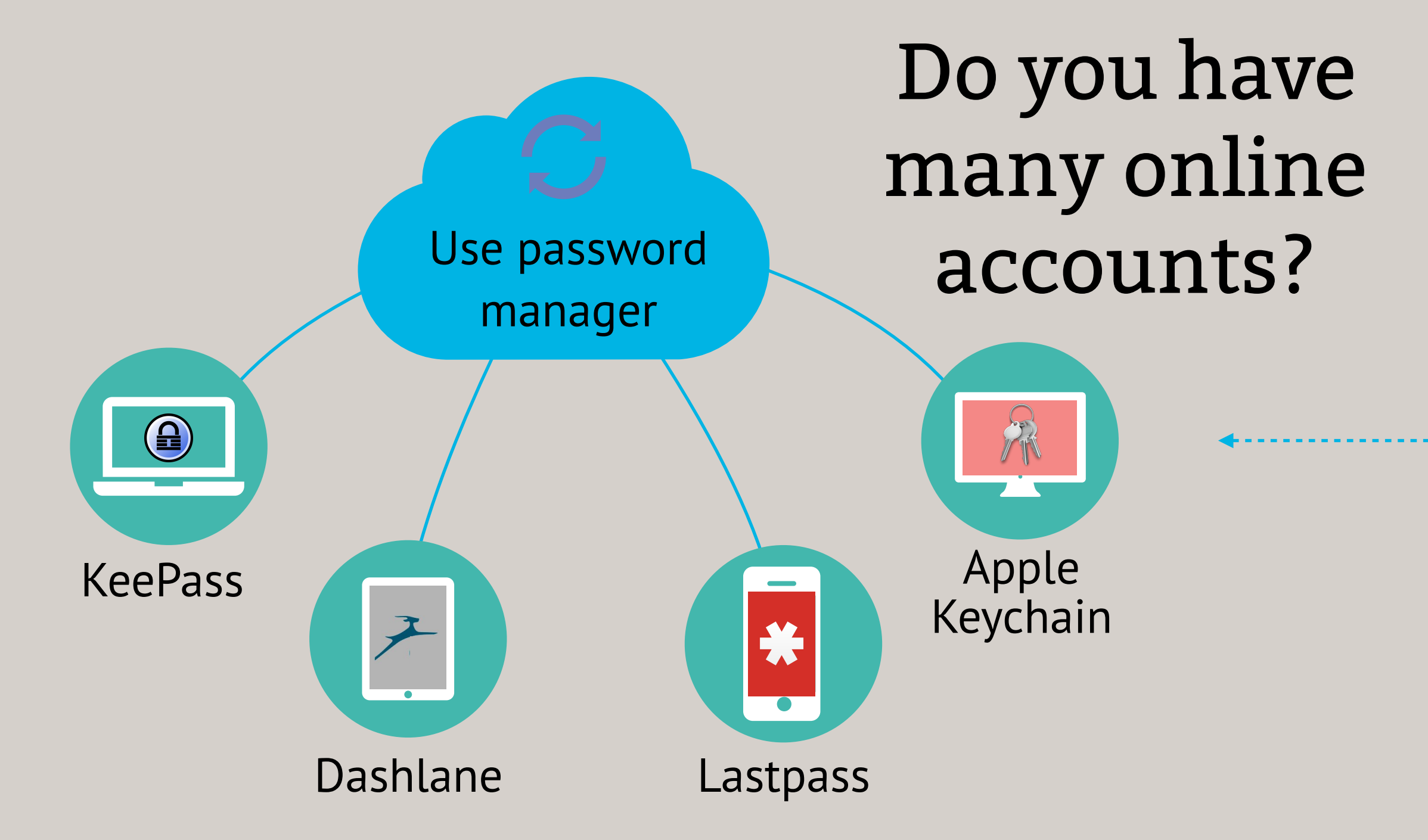

Alternatively, follow [NCSC's advice](https://www.ncsc.gov.uk/blog-post/three-random-words-or-thinkrandom-0) to use three random words. You just put them together, like '**7SwimSugarOak@**' or '**£8NutsHospitalDell**'.

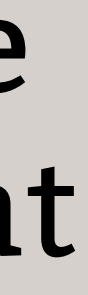

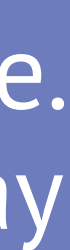

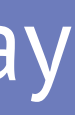

e.g. !\*34t\*A\*Bur9er\*e^eryday or !EatABur9erEveryday

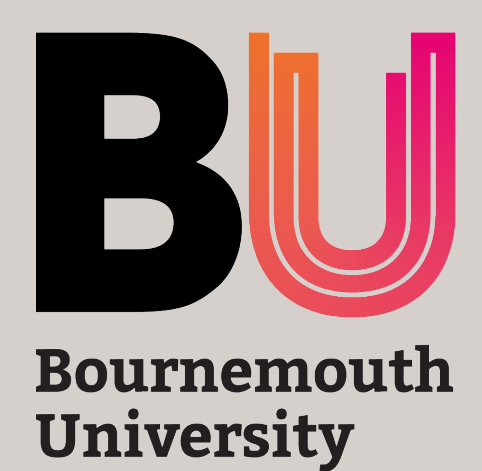

## **KeePass** is free for Windows, OSX and Linux

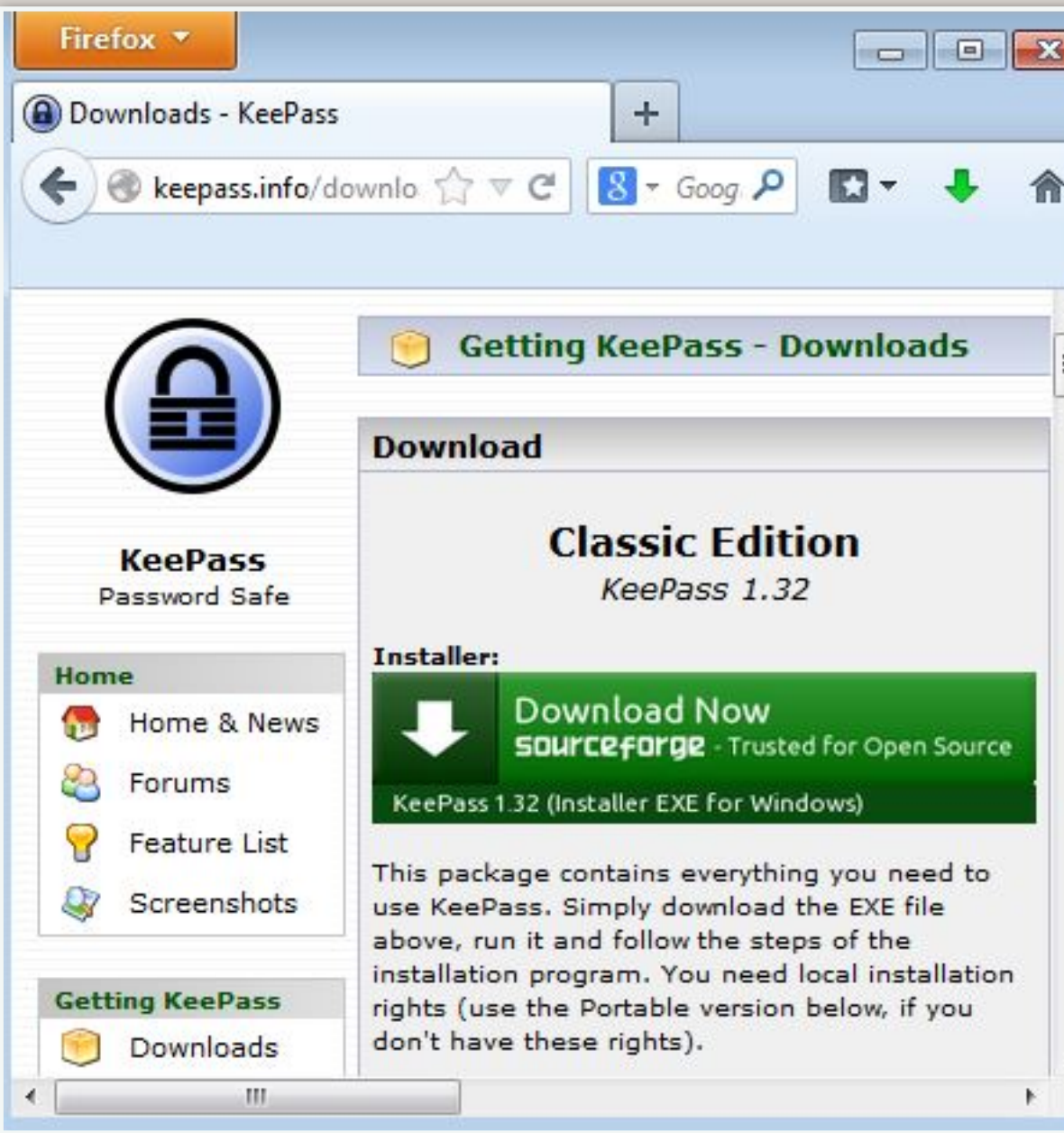

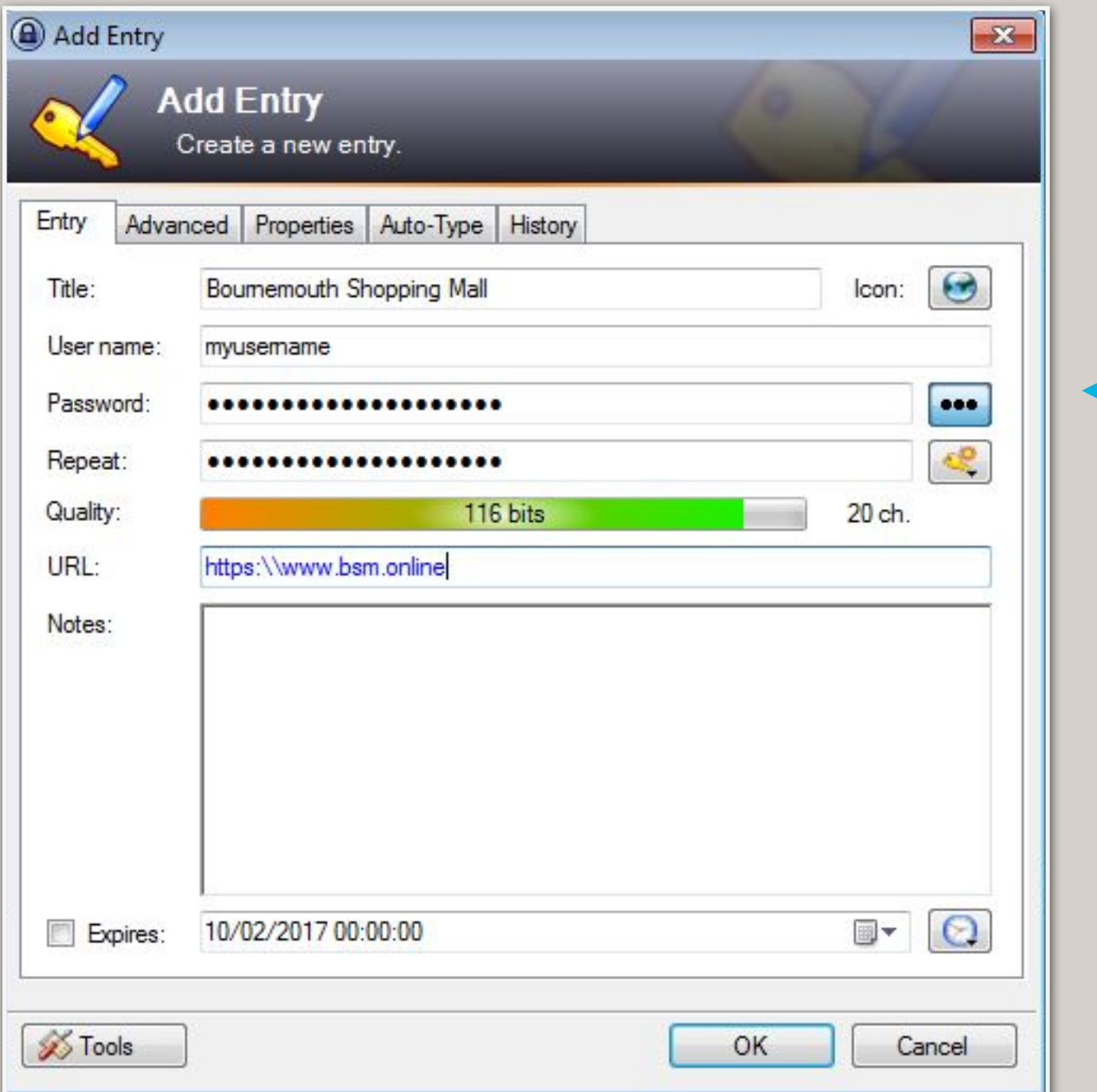

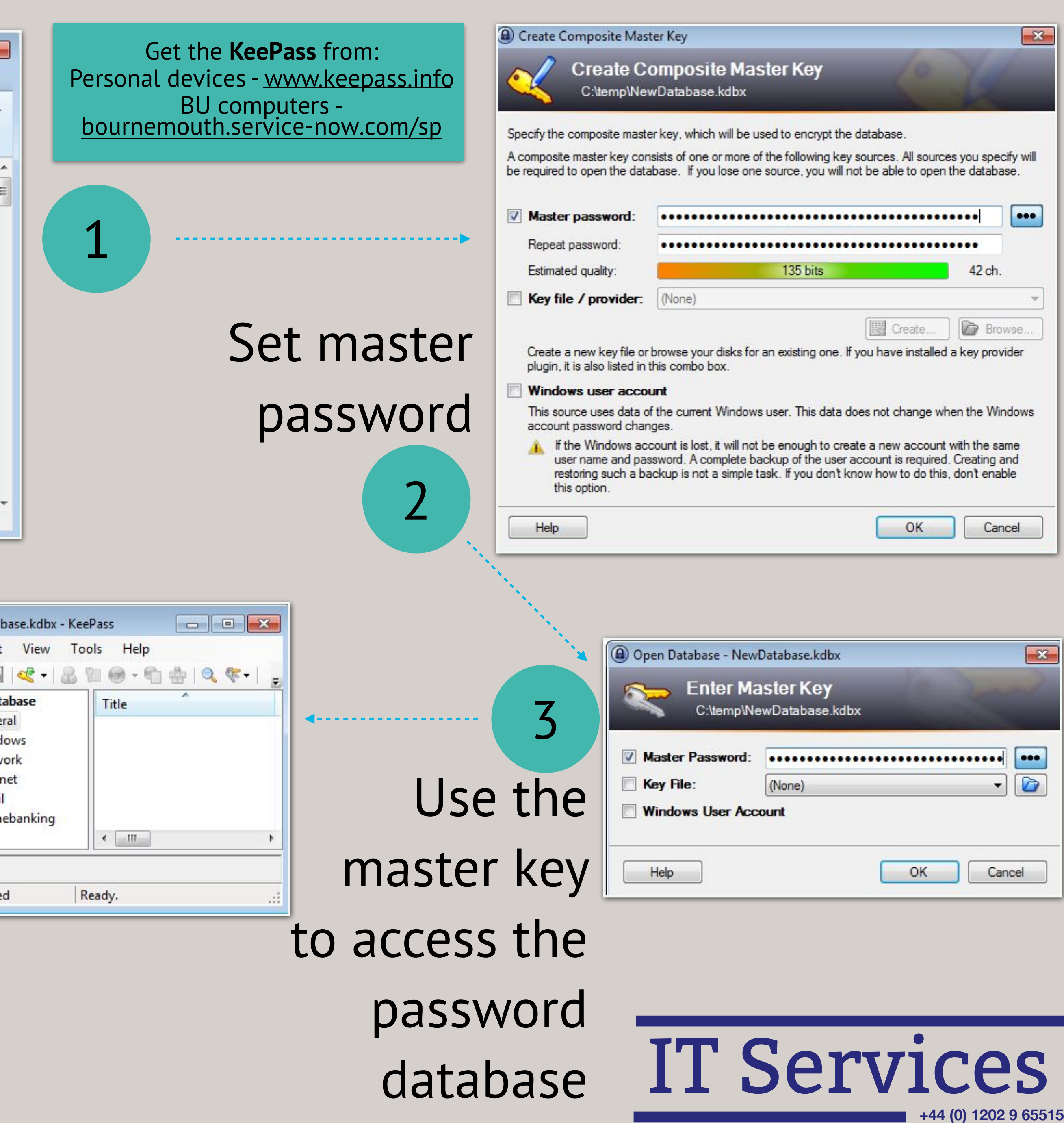

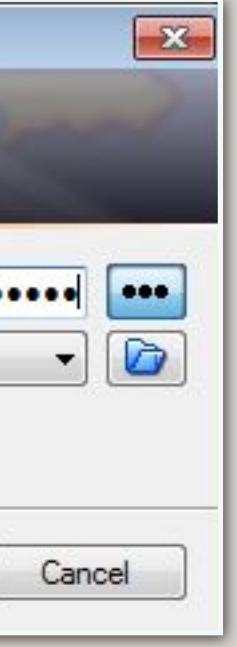

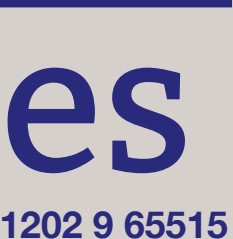

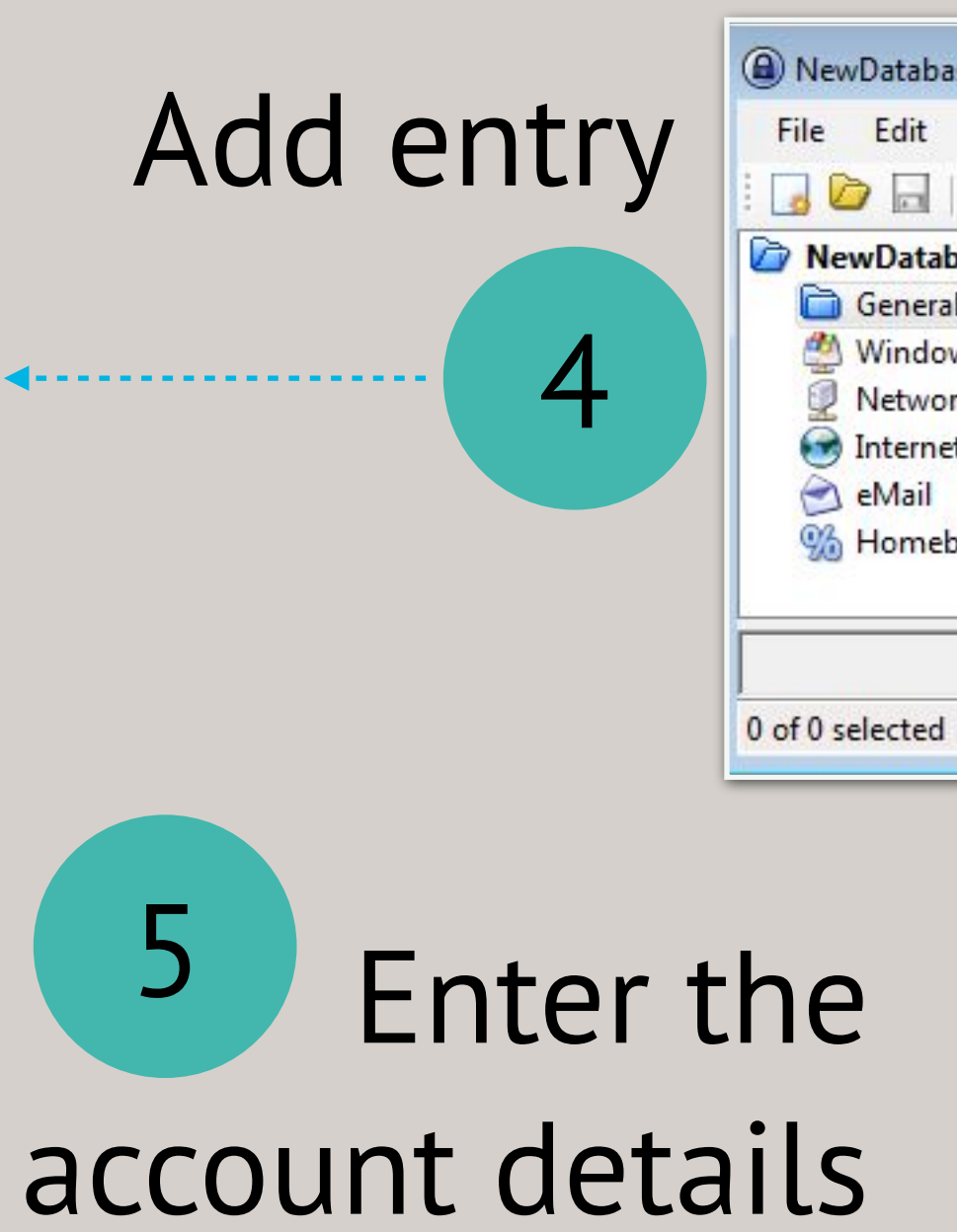

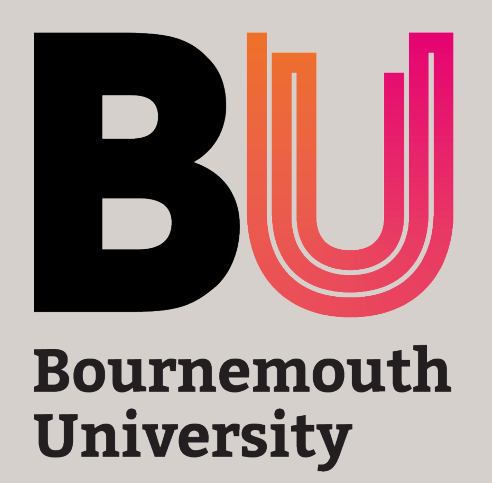

### Mac OSX's password manager is called

 $\overline{1}$ 

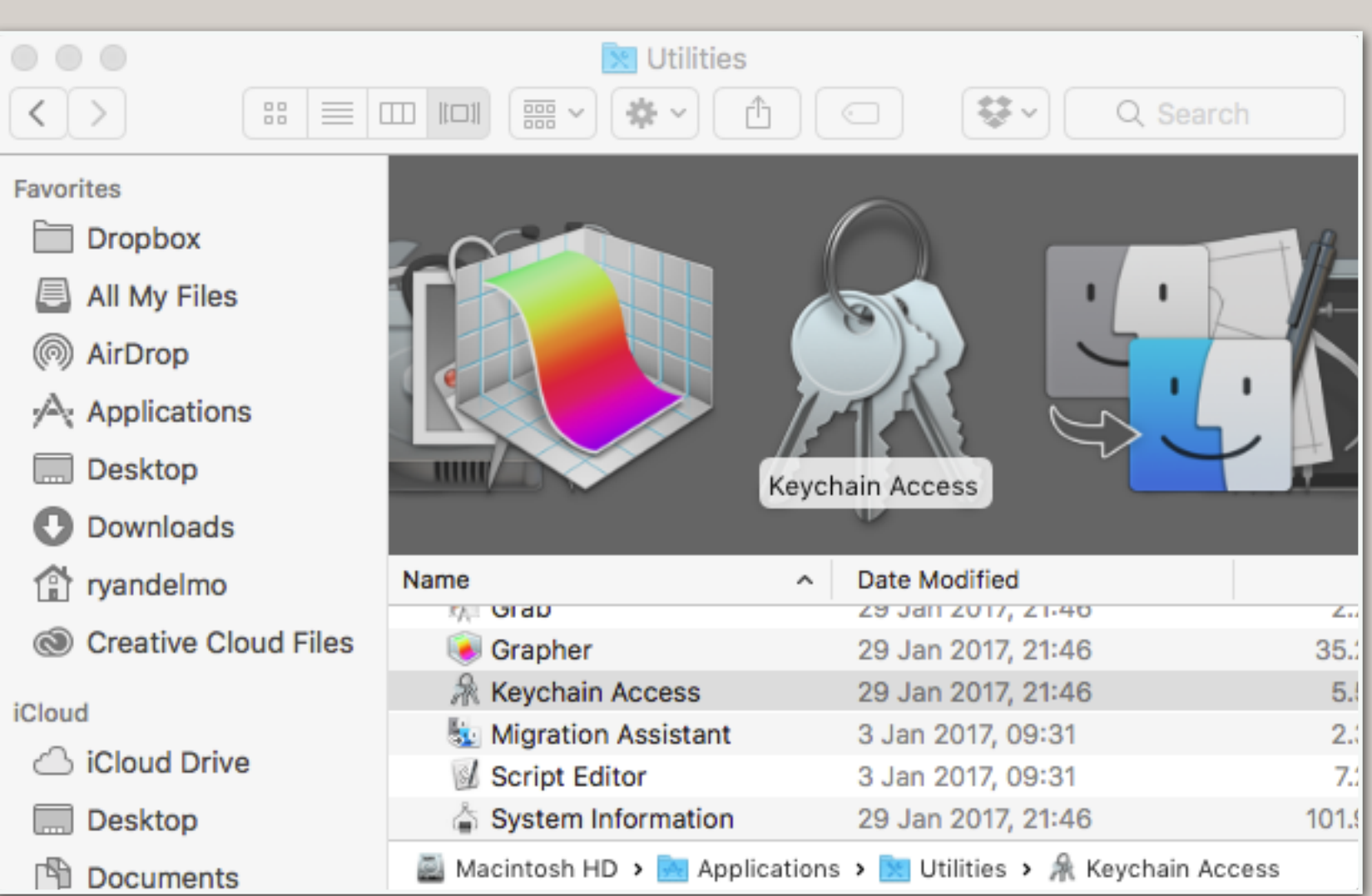

File Edit View Window Help New Password Item...  $8N$ New Secure Note Item... **☆ 第N** New Keychain... **工出N** New Identity Preference... ↑器Ⅰ Import Items... **介** 第日 Export Items... Add Keychain... **介出A** てま⊠ Delete Keychain "login"  $\frac{1}{2}$ Close Go There  $\frac{1}{2}$ Get Info Lock Keychain "login" **SEL** 

Make Keychain "login" Default

**Lock All Keychains** 

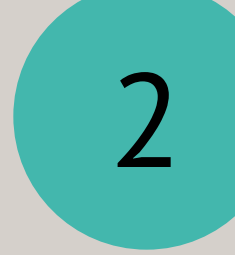

Keychain

### Add a Keychain item

----------------------------

#### Keychain Item Name:

https://www.social-media.a

Enter a name for this keychain item. If you are adding an Internet password item, enter its URL (for example: http://www.apple.com)

**Account Name:** 

username

Enter the account name associate

#### Password:

laryngologists9894692"ove

Enter the password to be stored

Password Strength: Weak

☑ Show Typing

# To use the password, click the **Copy button**

4

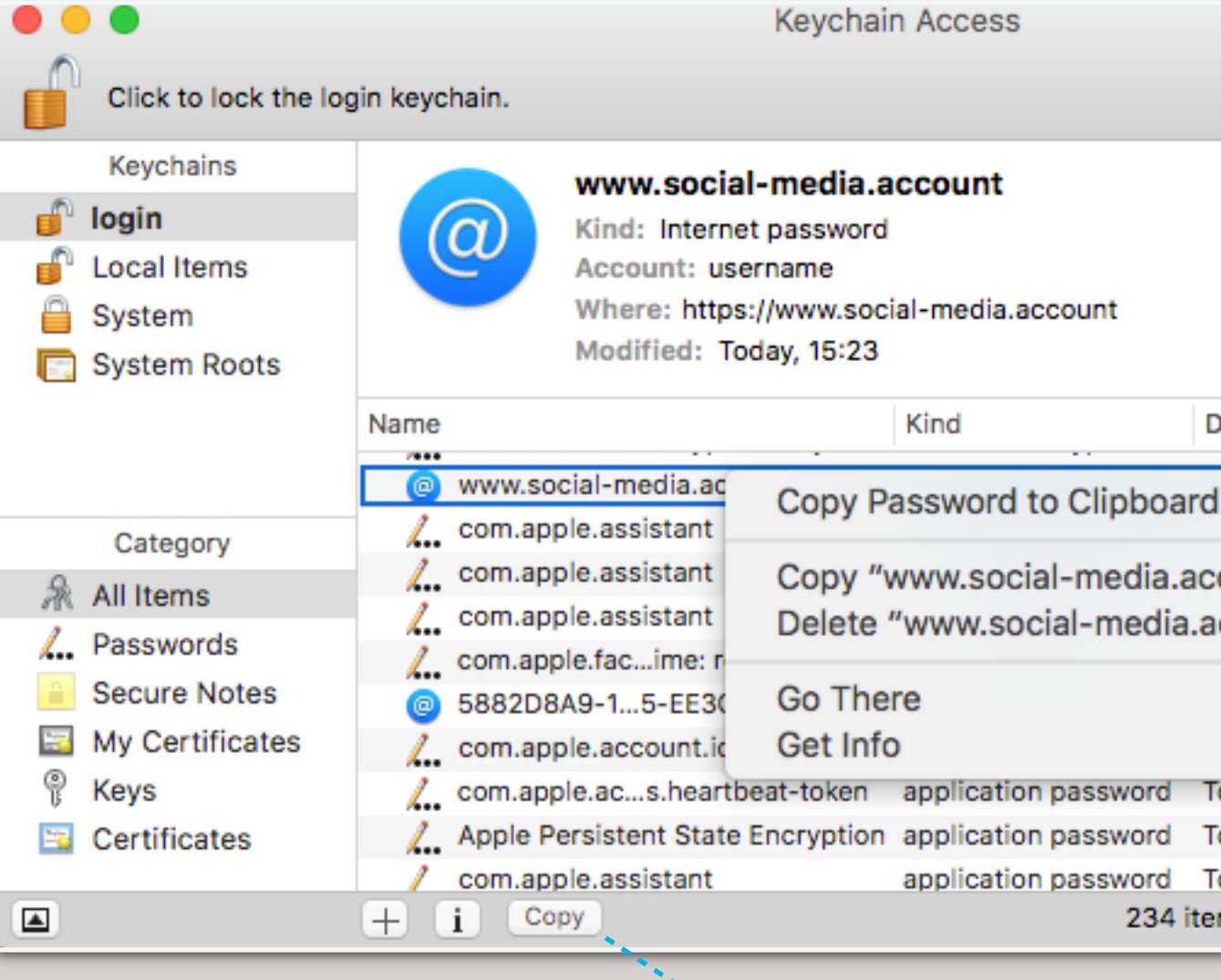

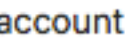

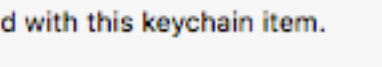

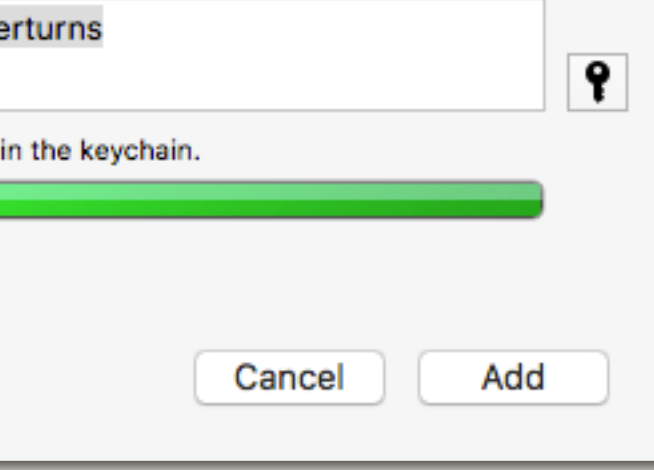

Enter the account details

3

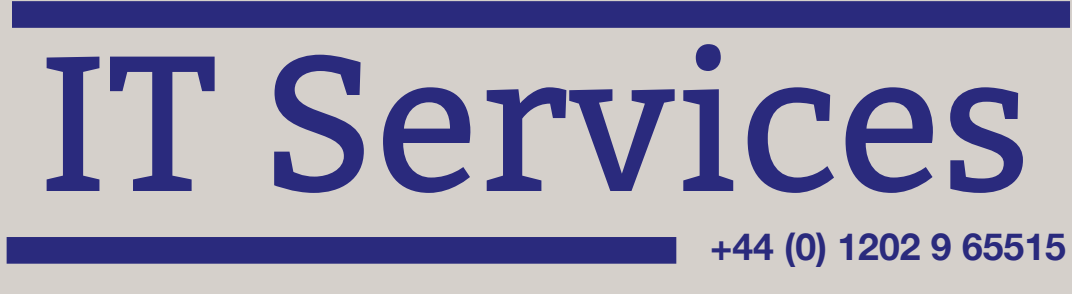

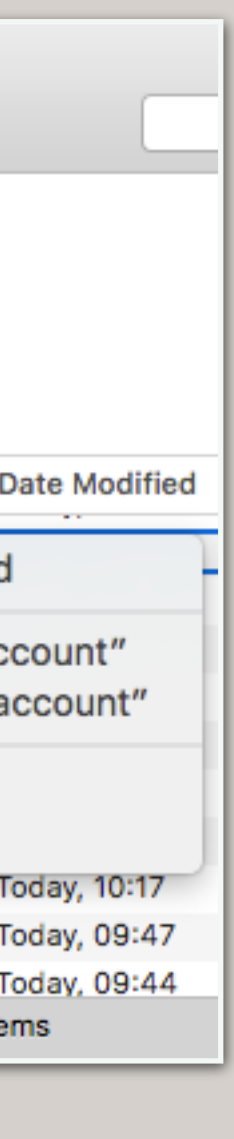

Copy

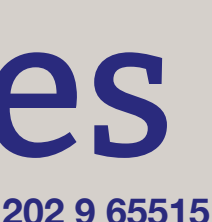

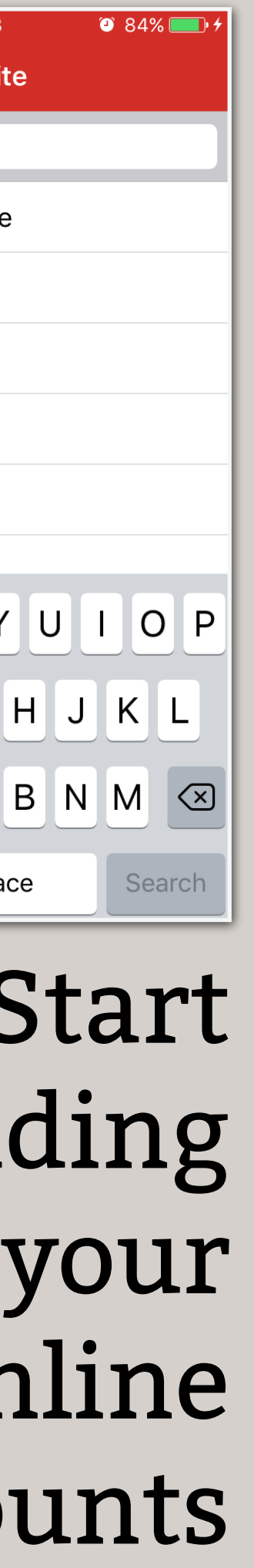

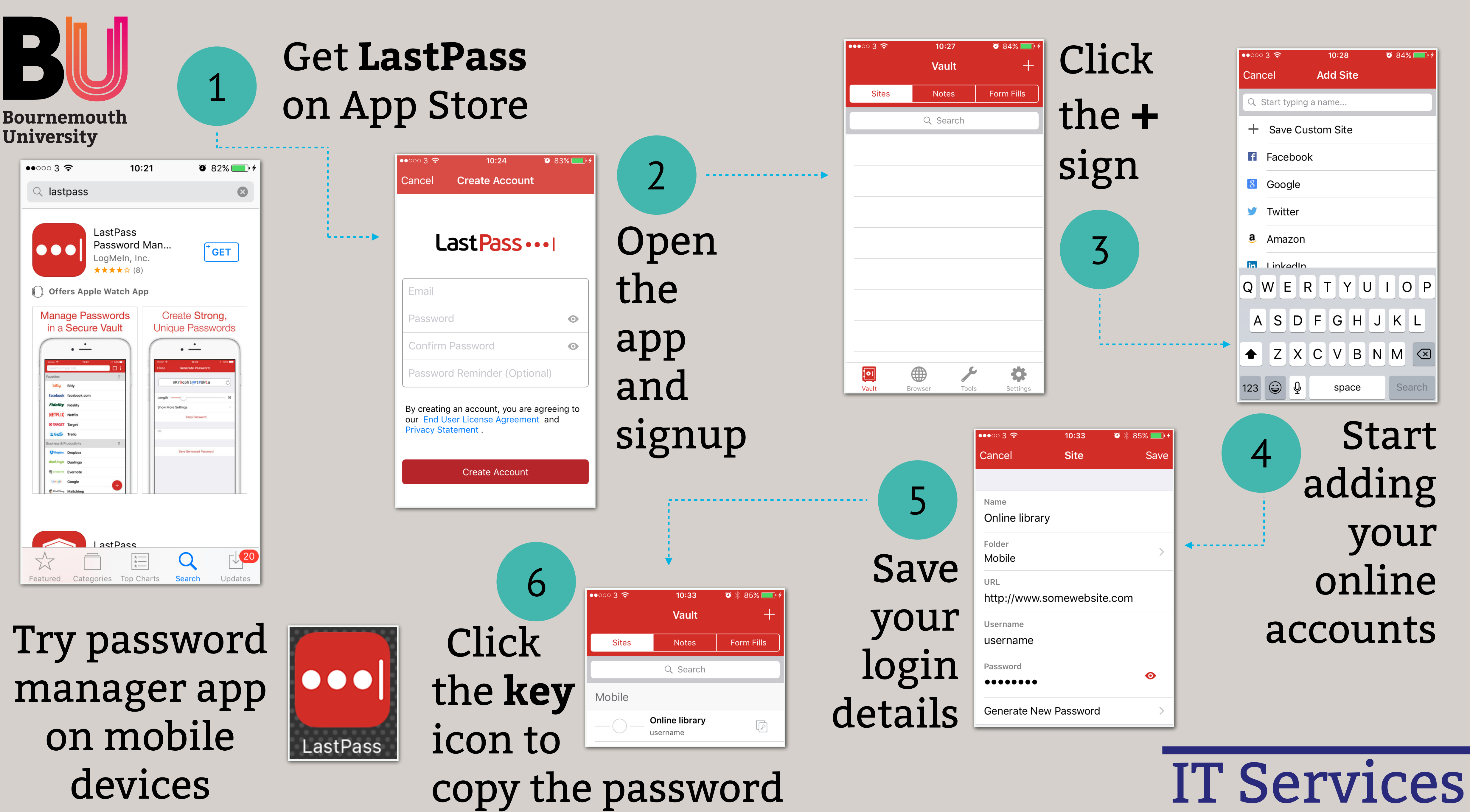

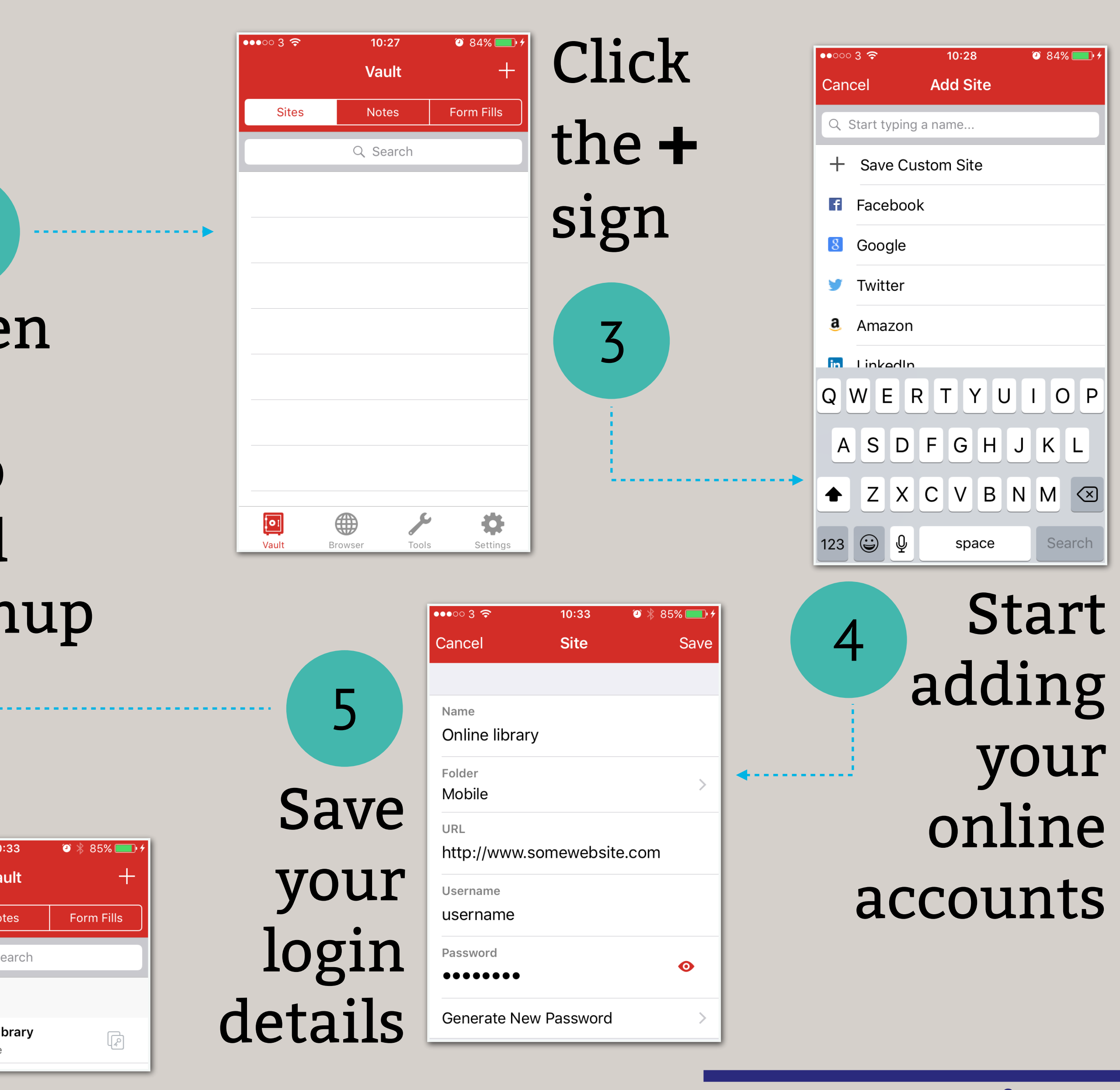

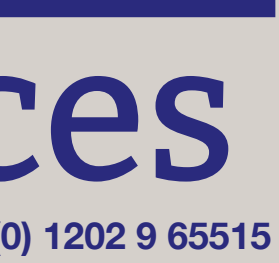